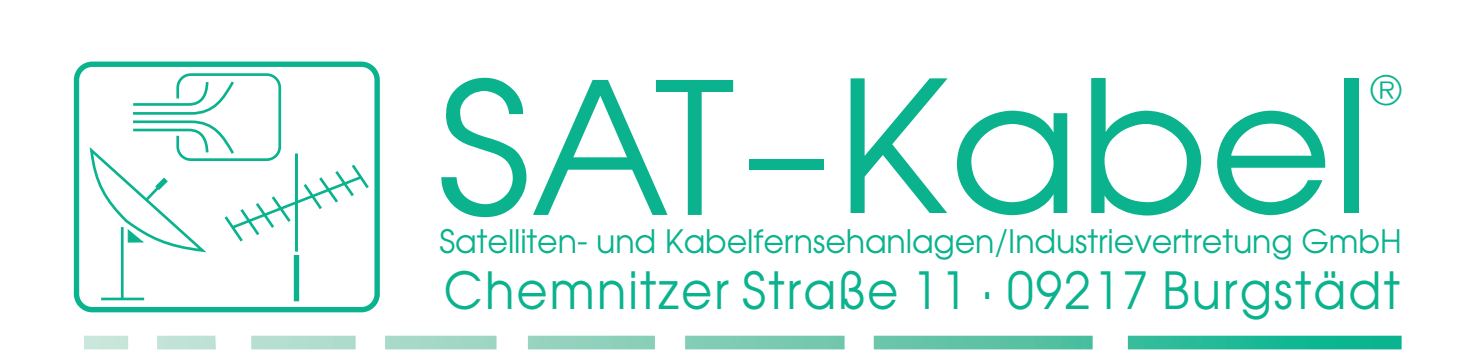

© SAT-Kabel 2012

# **Bedienungsanleitung**

## **SPM 22** V16.03.2012

## HF-Signalpegelmessgerät

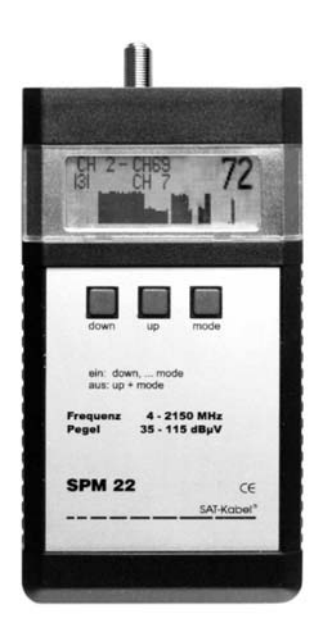

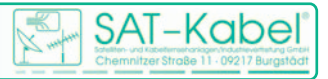

Wir bedanken uns für den Kauf eines Produktes der Firma SAT-Kabel®. Diese Bedienungsanleitung soll Ihnen die Funktionen des Gerätes vermitteln und den Gebrauch erleichtern. Sollten Sie Fragen zum Gerät oder Anregungen zur weiteren Verbesserung haben, lassen Sie es uns wissen.

Diese Anleitung wurde nach bestem Wissen erstellt. Irrtümer sowie Änderungen und Ergänzungen bleiben vorbehalten. Aktualisierte Bedienungsanleitungen im PDF-Format können auch von unserer Internetseite heruntergeladen werden. *(www.sat-kabel.de)*

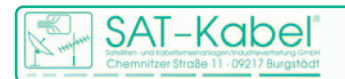

## **Inhalt**

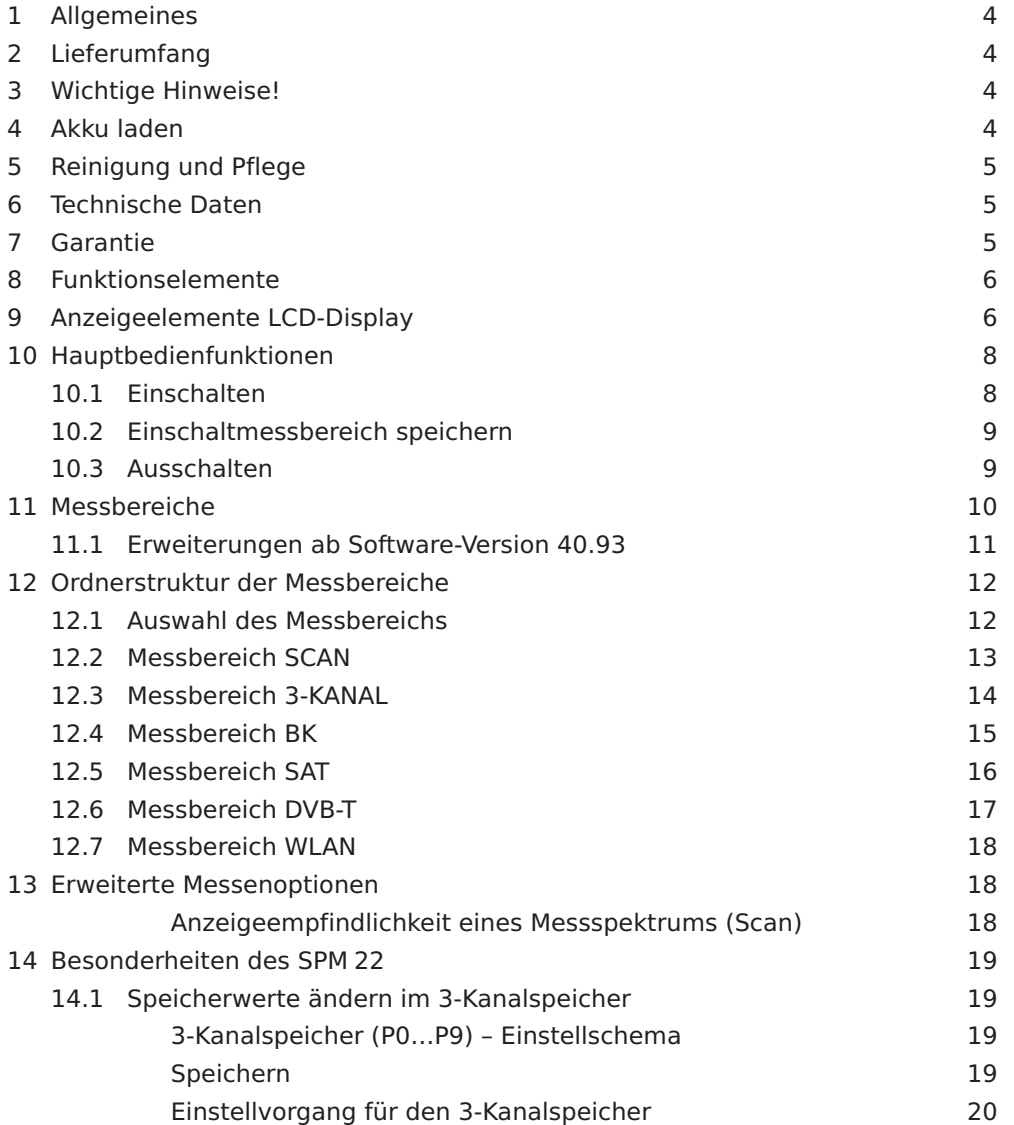

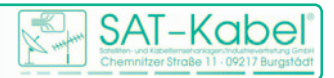

## **1 Allgemeines**

Das prozessorgesteuerte Pegelmessgeräte SPM 22 ist wegen seiner hohen Miniaturisierung und Messgenauigkeit das ideale Gerät für die Fehlersuche und Pegelkontrolle in Einzel- und Gemeinschaftsantennenanlagen, BK-Netzen sowie SAT-Anlagen. Auch stehen Messbereiche für DVB-T und WLAN zur Verfügung.

Weiterhin erlaubt die Spektrumsdarstellung die Beurteilung der Schräglage von Verstärkern und dient der Anzeige von Störträgern – auch im Rückkanalbereich von TV-Kabelnetzen. Das Gerät wurde speziell für den fortgeschrittenen Praktiker entwickelt. Durch eine automatische Selbsteichung des Gerätes sind die Messwerte nahezu temperaturunabhängig.

### **2 Lieferumfang**

- 1 SPM 22, inkl. hochwertiger NiMH-Akkumulator
- 1 Steckerladegerät AC/AC
- 1 Bedienungsanleitung

optional lieferbar: Kunstledertasche KLT 1 oder KLT 2 Messkabel MKA 150 HQ mit Adapter

#### **3 Wichtige Hinweise!**

- Nicht an spannungsführenden Objekten >65 VAC messen!
- Nicht extremer Sonneneinstrahlung, Hitze und extremer Kälte aussetzen!
- Der Arbeitstemperaturbereich beträgt 0 °C bis +40 °C
- Belastungen durch Stöße und Herunterfallen ist zu vermeiden. Die Verwendung einer Kunstledertasche wird empfohlen.
- Die F-Messbuchse ist ein hochwertiges Bauteil. **Diese Buchse ist für einen maximalen Durchmesser des Innenleiters von 1,1 mm ausgelegt.**

Wir empfehlen zur Schonung der Buchse ein Messkabel mit F-Anschlüssen plus entsprechenden Adapter zu verwenden.

#### **4 Akku laden**

Das Steckerladegerät (im Lieferumfang) an die Ladebuchse des **SPM 22**(ø5,5/2,1 mm, Pluspol innen) anschließen. Die Anzeige der Netzteilspannung (11...28 V) und Ladekontrolle erfolgt im Display.

> Ladezeit: ca. 10 h bei leerem Akku Ladeschluss: 7,2–7,4 V Akkubalken steht dann still

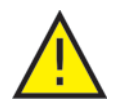

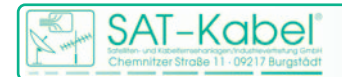

## **5 Reinigung und Pflege**

Die Gehäuseoberflächen können mit einem trockenen, weichen und fusselfreien Tuch gereinigt werden. Zur Reinigung KEINE aggressiven Lösungsmittel verwenden.

#### **6 Technische Daten**

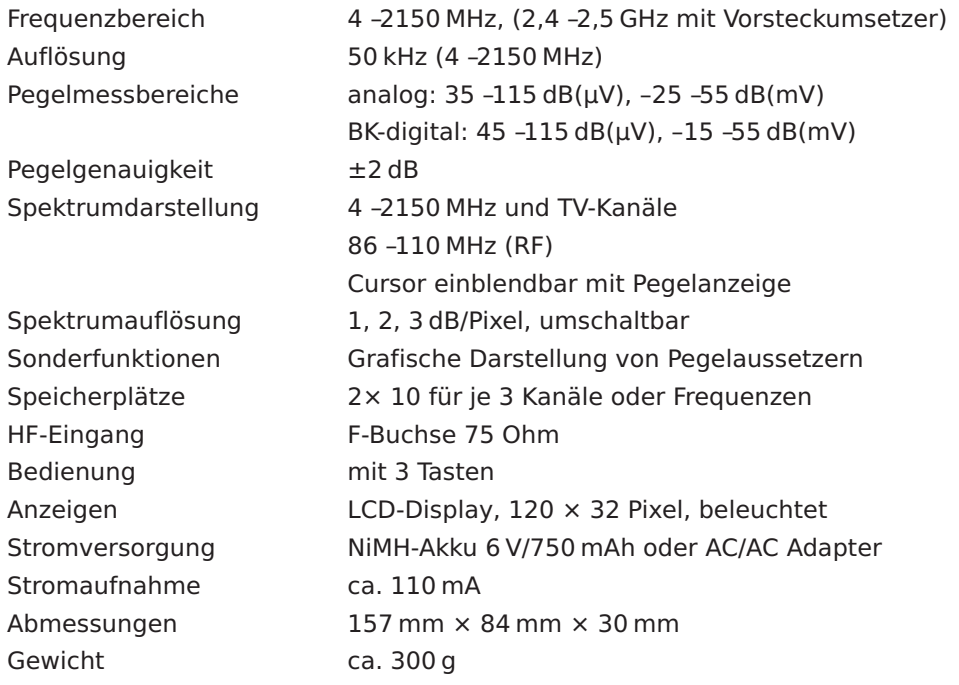

#### **7 Garantie** Stand Juli 2006

Für das Gerät wird eine Haltbarkeitsgarantie (nachfolgend Garantie genannt) zu nach-stehenden Bedingungen eingeräumt:

Diese Garantie gilt für in Deutschland erworbene Neugeräte.

Neugeräte und deren Komponenten, die aufgrund von Fabrikationsfehlern und/oder Materialfehlern innerhalb von 24 Monaten ab Kauf einen Defekt aufweisen, werden von SAT-Kabel® repariert. Für Verschleißteile, wie Akkus, Tastaturen, Gehäuse, Taschen, Anschlusskabel gilt diese Garantie für 6 Monate ab Kauf

Der Garantieanspruch erlischt bei Eingriffen durch den Käufer oder durch Dritte.

Schäden, die durch unsachgemäße Behandlung oder Bedienung, durch falsches Aufstellen oder Aufbewahren, durch unsachgemäßen Anschluss oder Montage entstanden sind, fallen nicht in die Garantieleistung.

Die nichtgerechtfertigte Inanspruchnahme unseres Services berechnen wir mit den für unsere Dienstleistungen üblichen Entgelt für Material, Arbeitszeit und Versandkosten. Reparaturen werden nur mit ausgefülltem Servicebegleitschein ausgeführt.

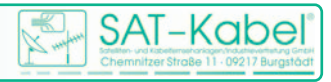

#### **8 Funktionselemente**

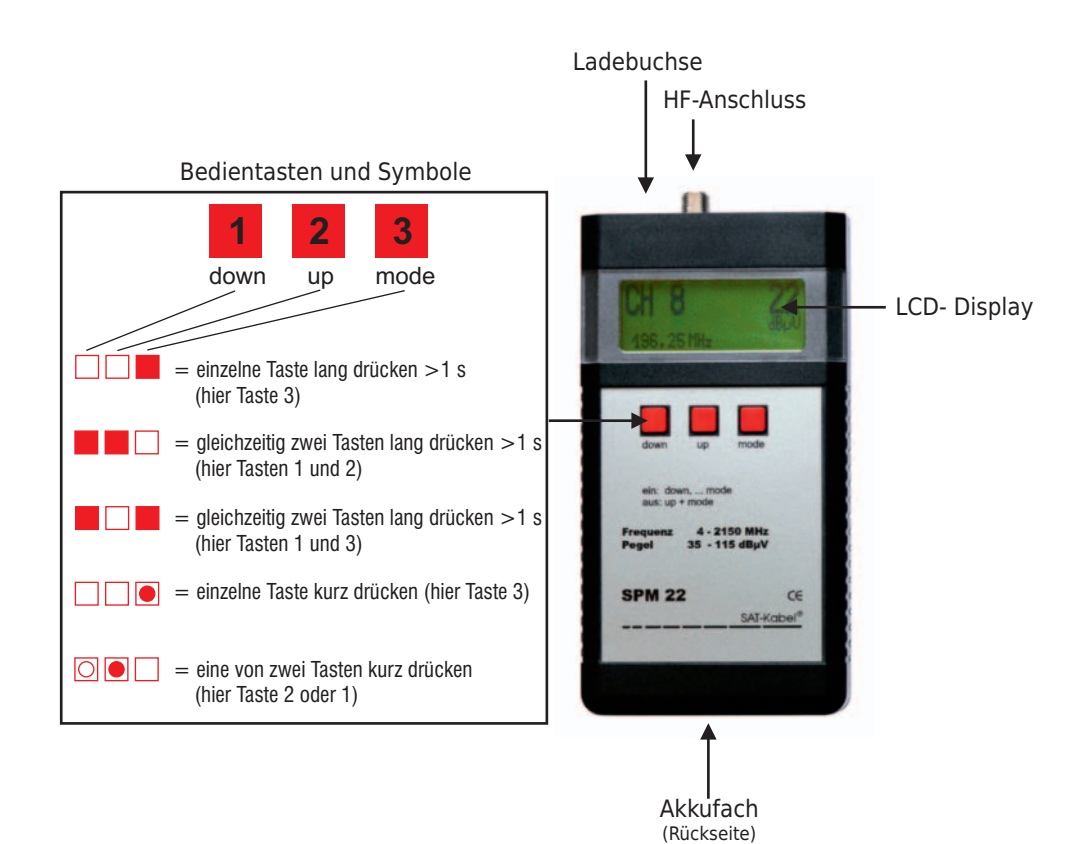

## **9 Anzeigeelemente LCD-Display**

Die nachfolgenden Übersichten geben einen Überblick über die Bedeutung der wichtigsten Display-Anzeigen

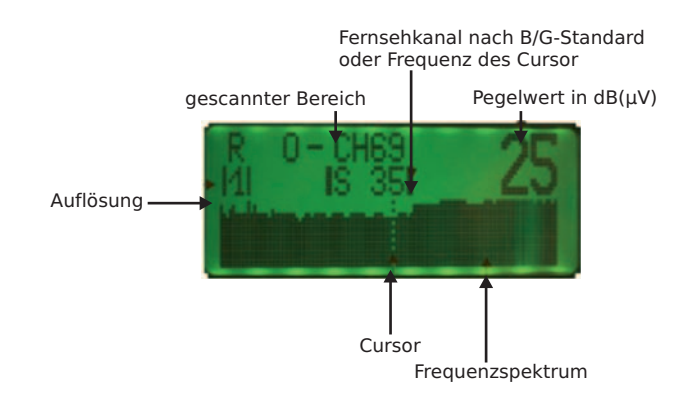

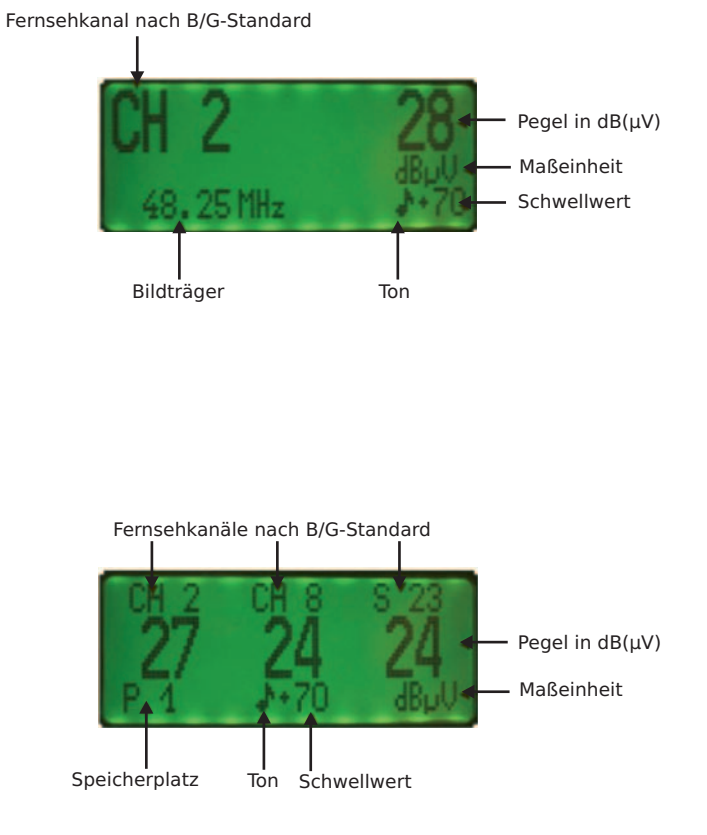

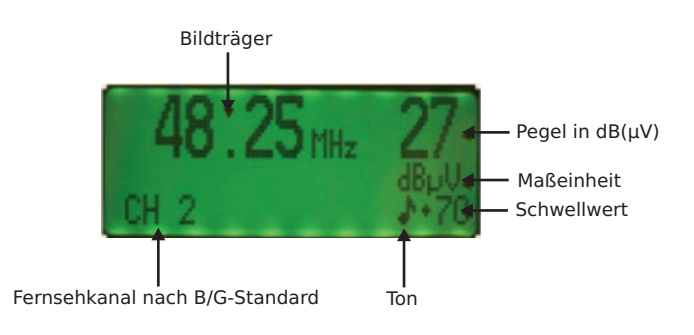

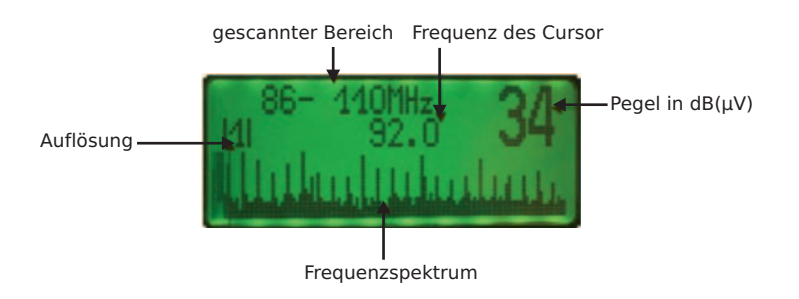

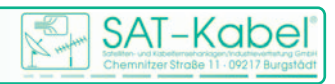

## **10 Hauptbedienfunktionen**

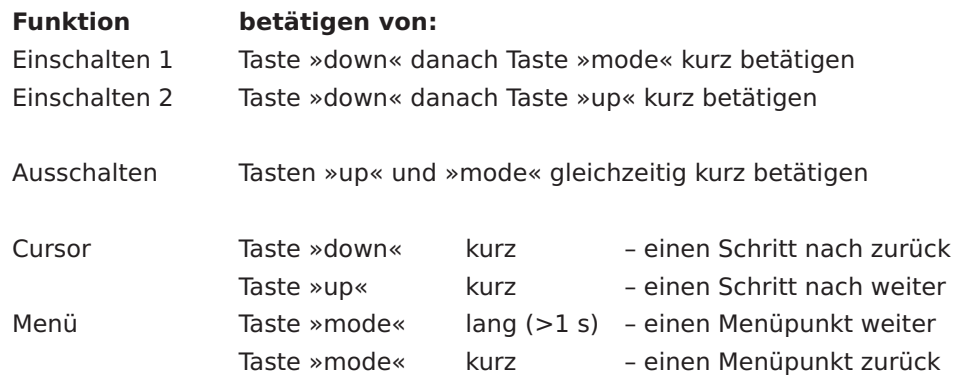

*Das Zu- und Abschalten der Versorgungsspannung von 5 V an die Messbuchse kann NUR durch die Wahl des Einschaltmodus bei ausgeschaltetem SPM erfolgen. Während des Betriebes ist dies nicht möglich.*

### **10.1 Einschalten**

Das Einschalten des SPM 22 kann in zwei verschiedene Modi erfolgen: Modus 1 – Pegelmessung (ohne 5 V an der Messbuchse) Modus 2 - Feldstärke- und Spezialmessung mit »DC-ON« Kurz nach dem Betätigen der Taste 1 wird im Display oben der Gerätetyp und darunter rechts der Softwarestand angezeigt. Danach zeigt das Display die aktuelle Akkuspannung an.

**1 2** *Schema 1 Einschaltvorgang des* SPEZIALMESSUNG PEGELMESSUNG *Gerätes im Modus 1 und 2*  $\Box$  $\Box$  danach  $\Box$  $\Box$  $\blacksquare$ danach **DOD** *– Taste kurz drücken* **»DC-ON** <sub>1</sub><br>An der Messbuchse liegen jetzt 5 V zur Versorgung von Spezialzubehör an. п  $\overline{1}$ weiter im Bedienschema<br>  $\begin{array}{ccc}\n\cdot & \cdot & \cdot \\
\cdot & \cdot & \cdot \\
\cdot & \cdot & \cdot\n\end{array}$  weiter im Bedienschema mit dem gespeicherten Menü dem in mit dem gespeicherten Menü I <u> 2 2 2 2 2 2 2 2</u> L  $\mathbf{r}$ DC-ON Menii Menii 1 Scan dB $(\mu V)$ **Menü DC-ON Anzeige** 1 ---  $2 \, 3K$  dB( $\mu$ V)<br> $3 \, BK$  dB( $\mu$ V) 2 ---<br>3 BK  $dB(uV)$  $dB(\mu V)$ × 4 SAT  $dB(\mu V)$ 4 --- 5 DVB-T dB $(\mu$ V) 5 DVB-T  $\times$ dB $(\mu$ V) - mit Antenne -mit Antenne und VVT 20  $6$  WLAN  $\times$  $dB(\mu V)$ - mit ANT 2,45 und VUW 2,45

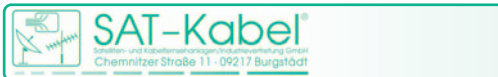

Nach dem Einschalten des Gerätes erscheint der zuletzt gespeicherte Messbereich im Display. Mit der Taste »up« oder der Taste »down« kann ein anderer Messbereich gewählt werden. Beim SPM 22 stehen folgende Bereiche zur Verfügung:

#### 1) SCAN - 3-KANAL - BK - SAT - DVB-T 2) \_\_\_ - \_\_\_ - BK - \_\_\_ - DVB-T - WLAN

Diese Bereiche befinden sich auf der obersten Ebene einer Ordnerstruktur. Im nachfolgenden Bild ist das Prinzip der weiteren Bedienung eines SPM einmal schematisch dargestellt.

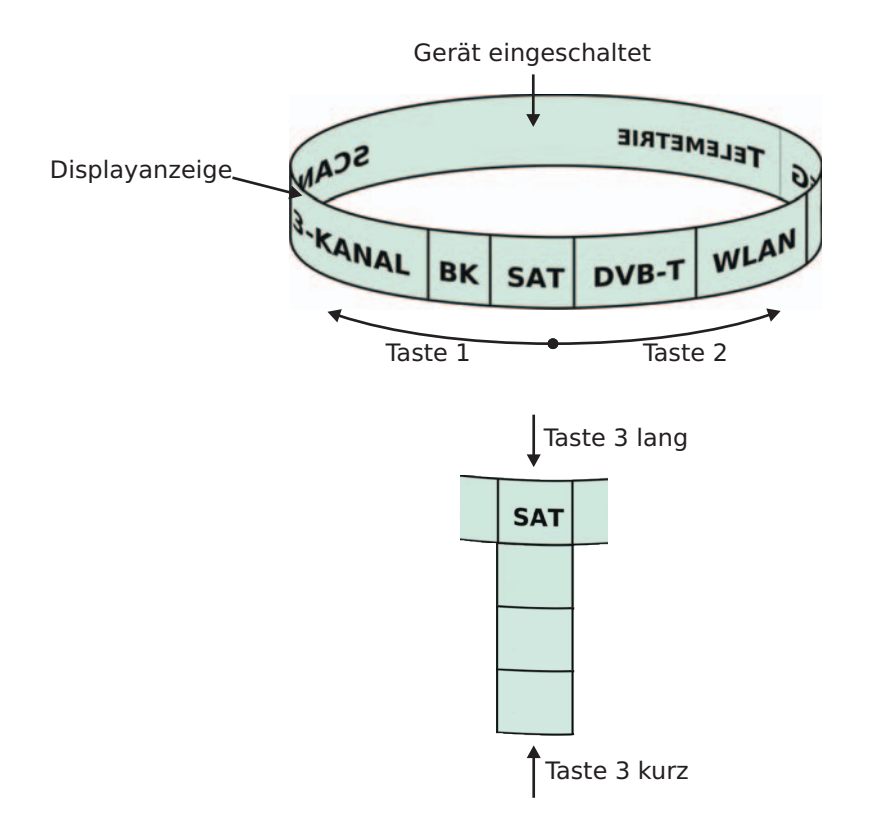

*Abb. 7 Menüstruktur und Bedienschema SPM-22-Serie*

## **10.2 Einschaltmessbereich speichern**

Der Messbereich, welcher nach dem Einschalten zur Verfügung stehen soll, kann durch Speichern festgelegt werden. Dazu ist der gewünschte Messbereich zu aktivieren:

SCAN – **3-KANAL** – BK – SAT – DVB-T – (WLAN)

Nun die Tasten »down« und »mode« **DDD** zugleich lang drücken, bis das Speichersymbol  $\rightarrow$  erscheint. Beim nächsten Einschalten des Gerätes steht dieser Messbereich sofort zur Verfügung.

#### **10.3 Ausschalten**

Die Tasten »up« und »mode« □■■ gleichzeitig drücken. Dies ist generell in allen Menüpunkten möglich und somit auch eine Art »Notausgang«.

## **11 Messbereiche**

**SCAN |** Dient der schnellen Übersicht eines vorhanden Frequenzspektrums. Es lassen sich drei Bereiche auswählen: Kanäle im BK-Bereich, Frequenzen in einem erweiterten BK-Bereich, Frequenzen im SAT-Bereich. Es wird der höchste gemessene Pegel bei Kanal/Frequenz angezeigt – bei digitalen Signalen sind folgende Korrekturwerte zum Messwert zu addieren: +8 dB bei QAM, COFDM und +13 dB bei QPSK. Jetzt kann durch mehrmaliges Zoomen der angezeigte Kanal- bzw. Frequenzbereich weiter analysiert werden.

**3-KANAL** Dieser Messbereich eignet sich für eine schnelle Kontrolle z. B. an **|** den Teilnehmer-anschlussdosen sowie besonders zum Beurteilen und Einstellen von Schräglagen. Hierbei werden die Pegel von jeweils drei Kanälen/Frequenzen/ »D«-Kanälen, die jeweils auf einem der Speicherplätze abgelegt sind, gemessen. Digitale Frequenzen müssen hierzu als »D«-Kanal gespeichert werden, sonst erfolgt keine automatische Pegelkorrektur! Bei dem sich anschließenden Menü »SCAN« wird in der Regel ein Kanalscan durchgeführt. Sollte auf einem der zu messenden Kanäle eine Frequenz oder ein digitaler Kanal programmiert sein, so wird anschließend ein Frequenzscan durchgeführt.

**BK** | Dieser Messbereich ist für schnelle Messungen in BK-Anlagen geeignet. Dazu kann man im Kanalraster inklusive Rückkanäle und UKW weiterschalten. Digitale Kanäle werden automatisch erkannt und der genaue Pegelwert wird angezeigt.

Besonderheit (bereits ab V 41.83):

Erkennt das SPM 22… auf S2/S3 digitale Signale, so werden diese als 8-MHz-Kanäle betrachtet. (S2: 109–117 MHz; S3: 117–125 MHz)

**SAT** Dieser Bereich ist für den Service an SAT-Empfangsanlagen vorgesehen. **|** Es lassen sich mehrere Auflösungen des Empfangsspektrums darstellen. Bei digitalen QPSK-Signalen sind +13 dB zum Pegelmesswert zu addieren. ACHTUNG! Zur Steuerung und Spannungsversorgung von LNBs ist der Akku-Zusatz AU-SPM notwendig. Dieser ist als Zubehör gesondert zu bestellen.

**DVB-T** Hier wird nur der spezielle Frequenzbereich gemessen. Es sind Menüs **|** für Kanalraster und Frequenzspektrum enthalten. Als Zubehör gibt es verschiedene Antennen und einen Vorverstärker.

**WLAN** Es ist auch hier ein spezieller Messbereich(2,4–2,5 GHz). Für Messungen **|** ist der Vorsteckumsetzer VUW 2,45 und eine entsprechende Antenne zu verwenden. Diese sind als Zubehör gesondert zu bestellen.

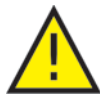

**HINWEIS In allen angezeigten Pegelwerten sind im Regelfall die ent-| sprechenden Korrekturwerte eingerechnet. Dies funktioniert jedoch nur mit Originalzubehör. Weiterhin dient die Spannung an der Messbuchse bei »DC-ON« ausschließlich der Versorgung von Originalzubehör und ist nur dann einzuschalten!**

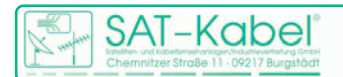

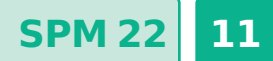

## **11.1 Erweiterungen ab Software-Version 40.93**

Ab Version 40.93 besitzen alle Geräte zum besseren Überblick im BK- und im SAT-Messbereich eine Balkenanzeige (Bargraph) für den Pegel.

*Abb. 8 Balkenanzeige*

Seit der Software-Version 40.93 ist es möglich, auch digitale Pegel in BK-Anlagen zu messen. Zur Kennzeichnung wird zusätzlich ein D im Display angezeigt.

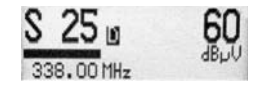

*Abb. 9 Pegel digitaler BK-Kanal*

ACHTUNG! Im Messbereich »BK« werden diese »D«-Kanäle automatisch erkannt. Wird beim Messen eines digitalen Kanals ein »D« im Display angezeigt, so ist KEINE Pegelkorrektur notwendig.

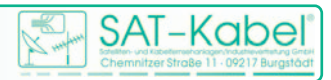

## **12 Ordnerstruktur der Messbereiche**

Für die nun folgenden Beschreibungen der Ordnerstruktur der Messbereiche werden die hier aufgezeigten Zeichen verwendet.

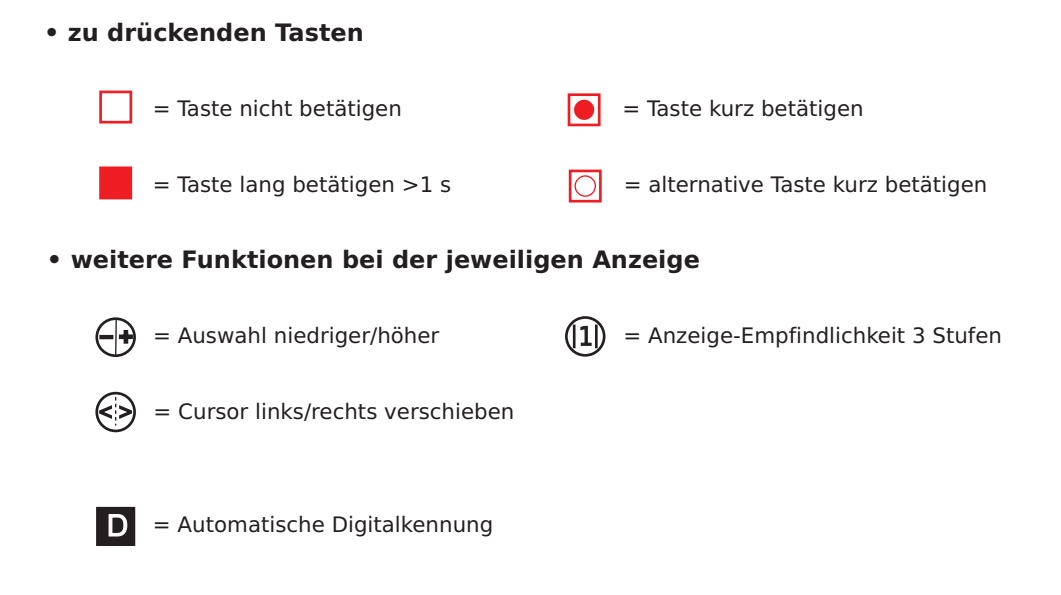

## **12.1 Auswahl des Messbereichs**

Nach dem Einschalten des SPM 22 befindet man sich in der Regel in einem Messbereich der obersten Ordnerebene. Hier kann man mit den Tasten »up« und »down« den Messbereich wechseln. Dabei wird der Messbereich WLAN aber nur im Modus 2 – Spezialmessung – angezeigt, da hierfür die Versorgungsspannung an der Messbuchse benötigt wird.

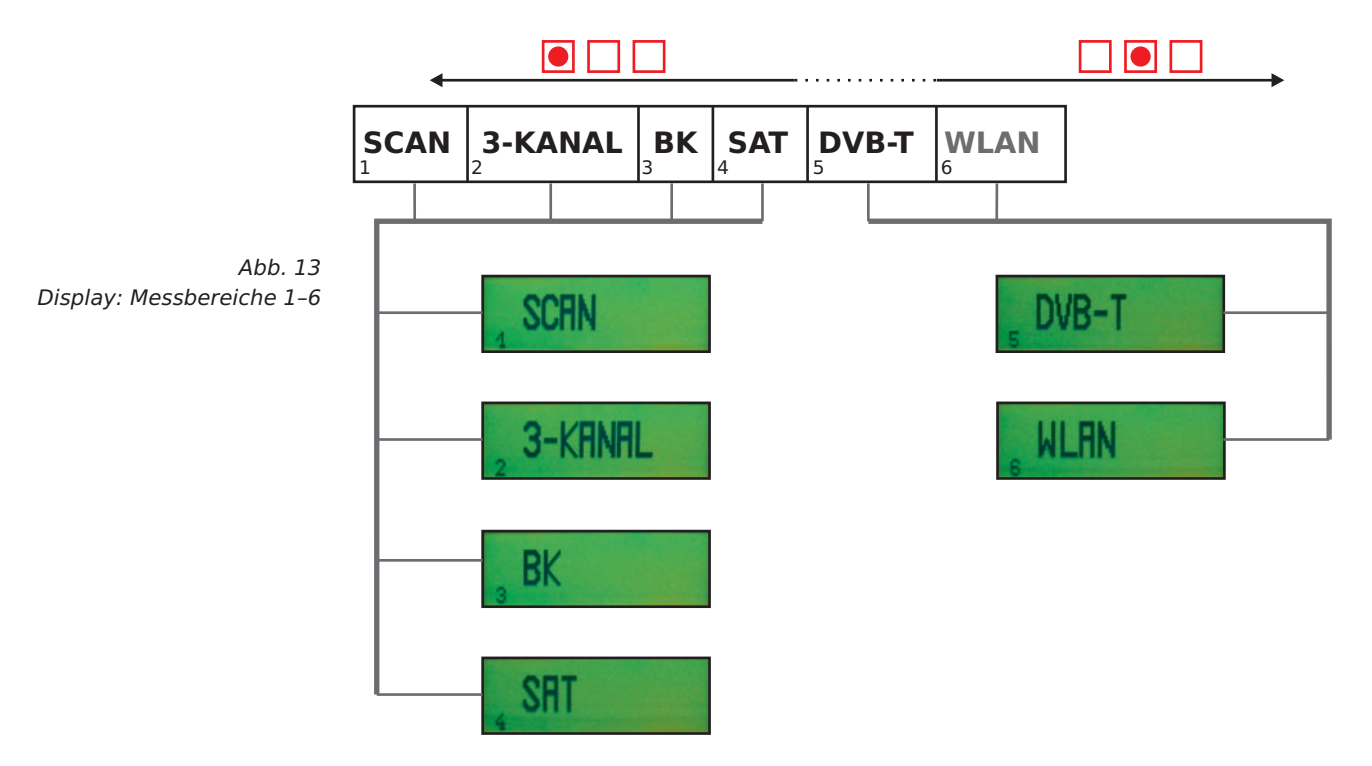

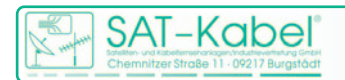

## **12.2 Messbereich SCAN**

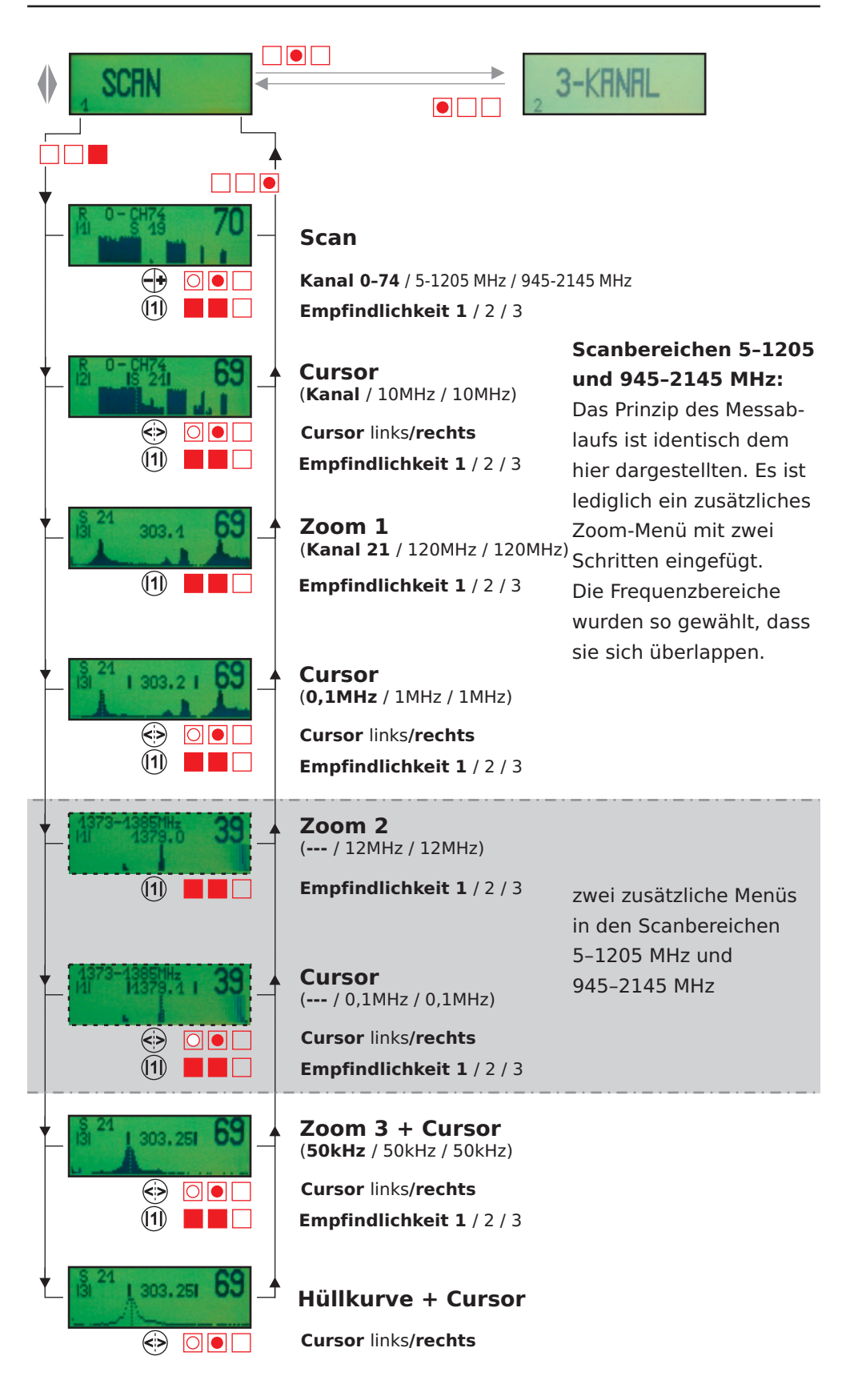

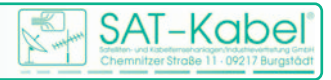

## **12.3 Messbereich 3-KANAL**

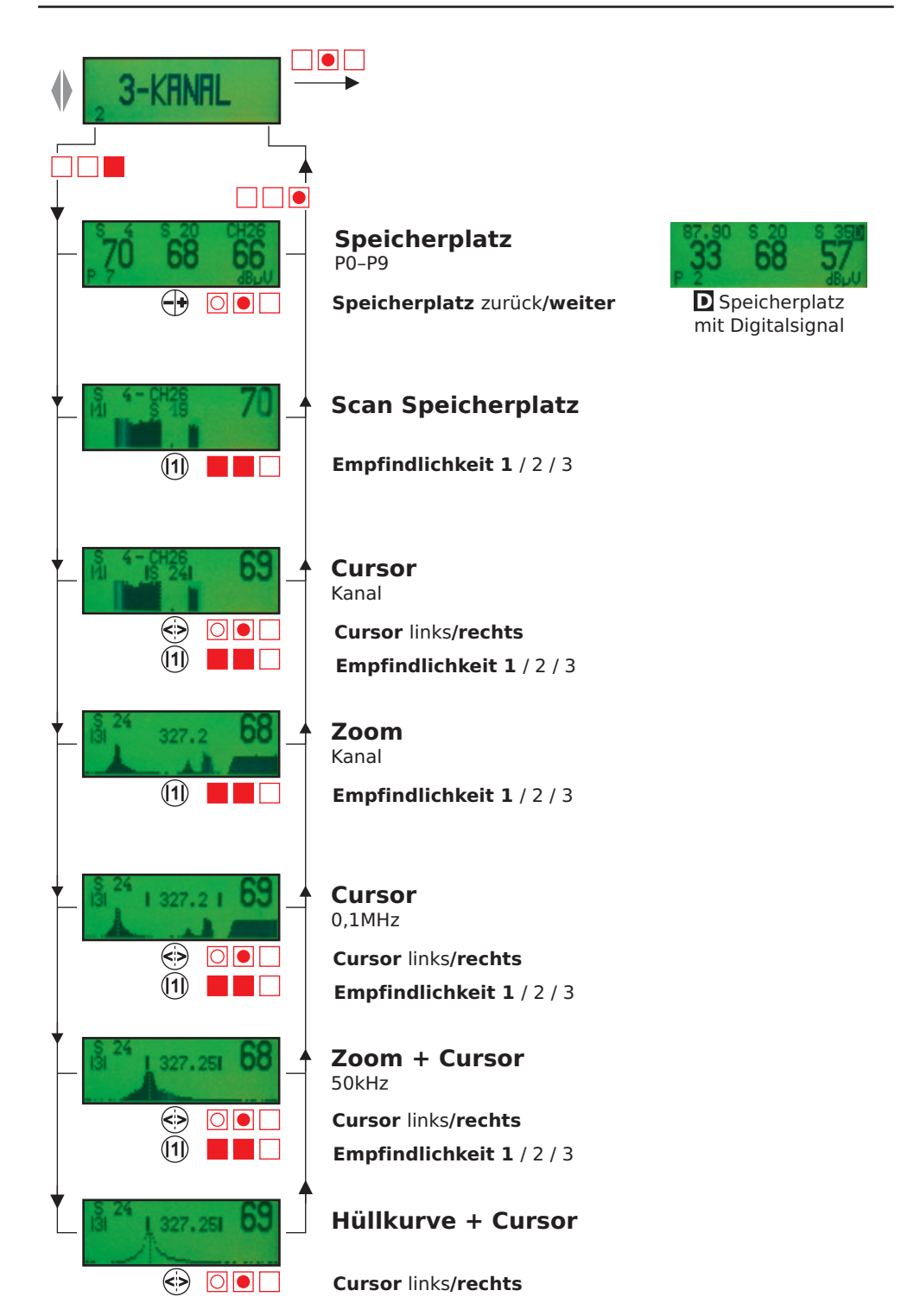

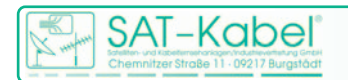

## **12.4 Messbereich BK**

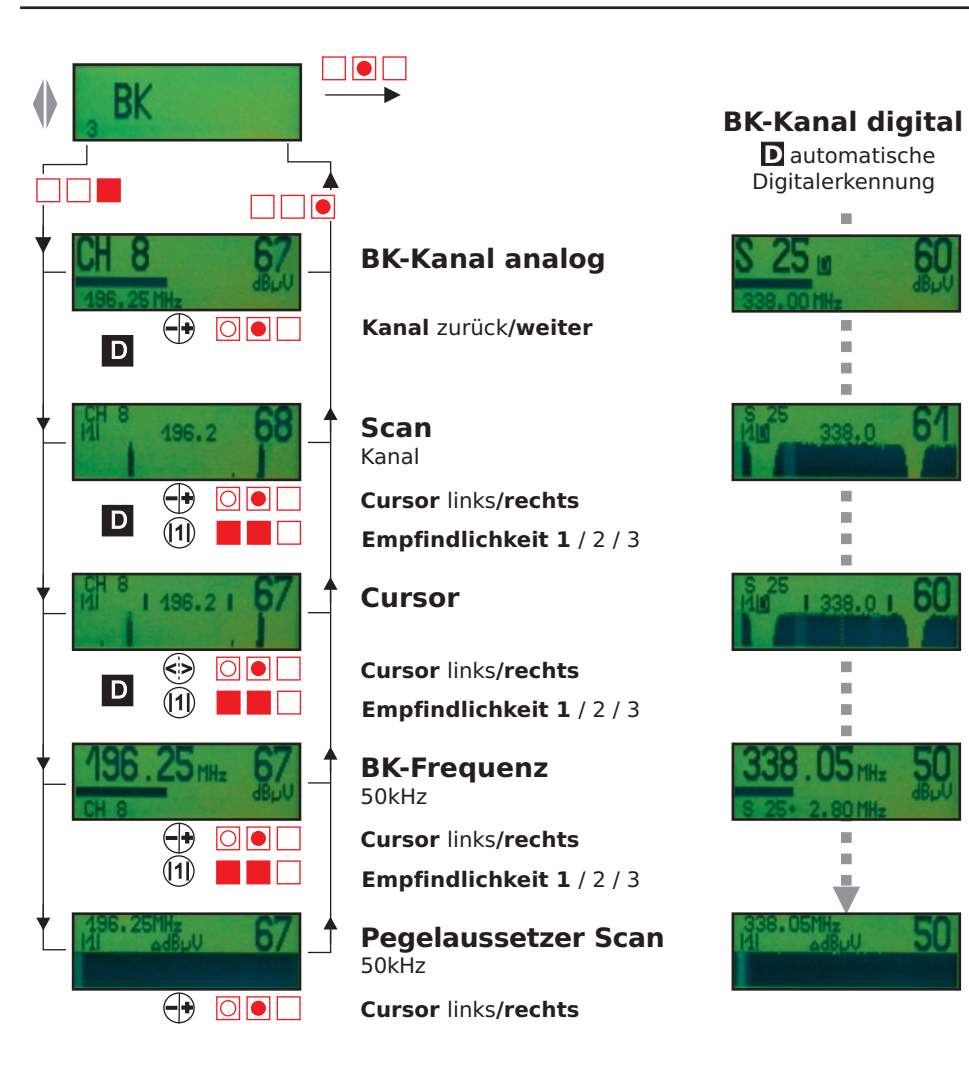

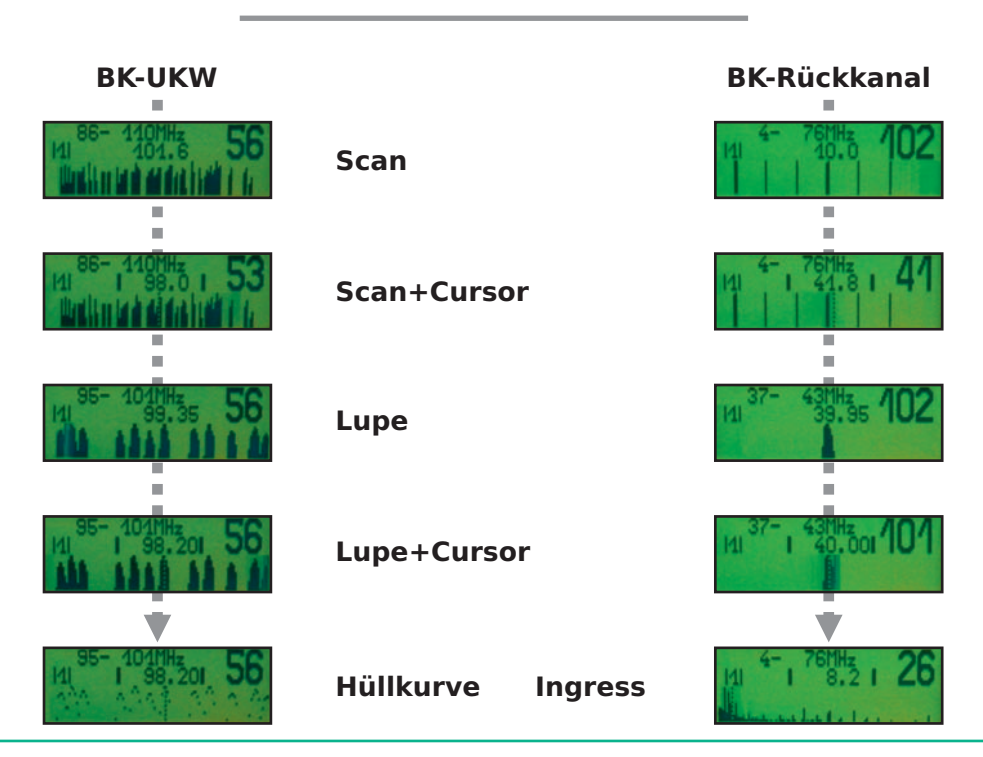

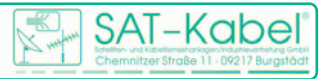

## **12.5 Messbereich SAT**

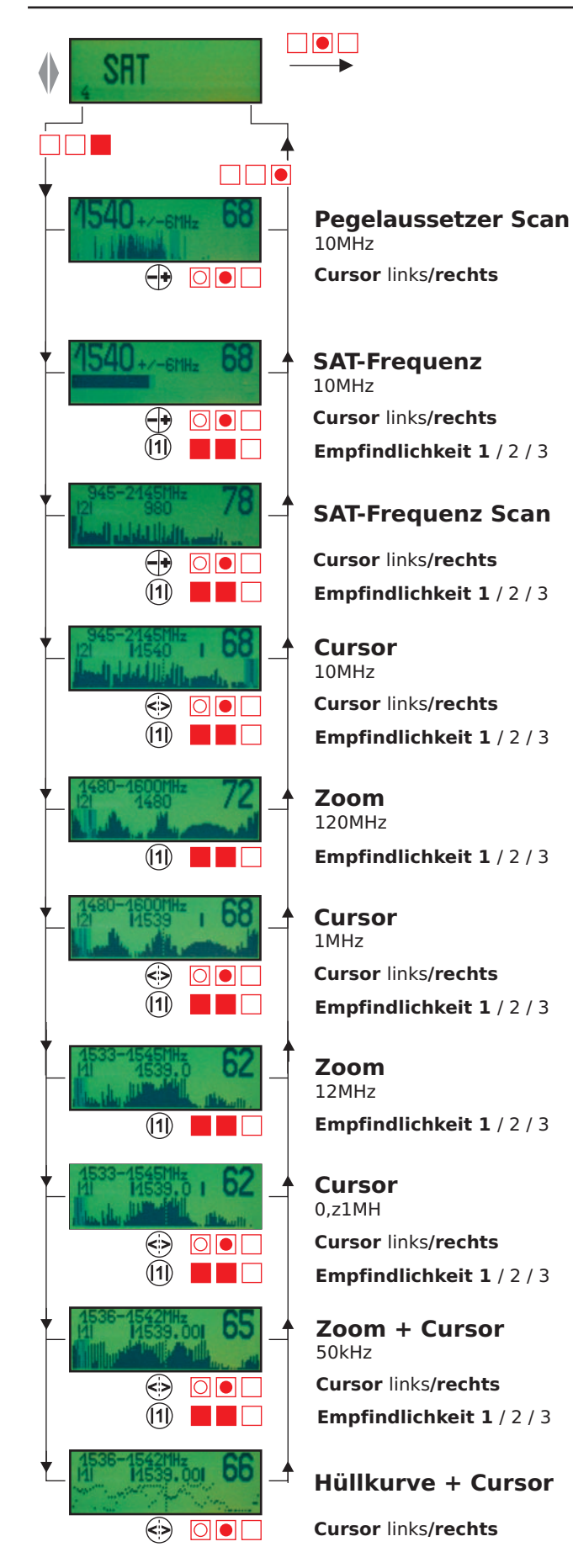

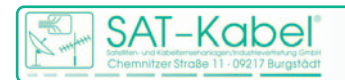

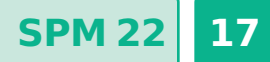

## **12.6 Messbereich DVB-T**

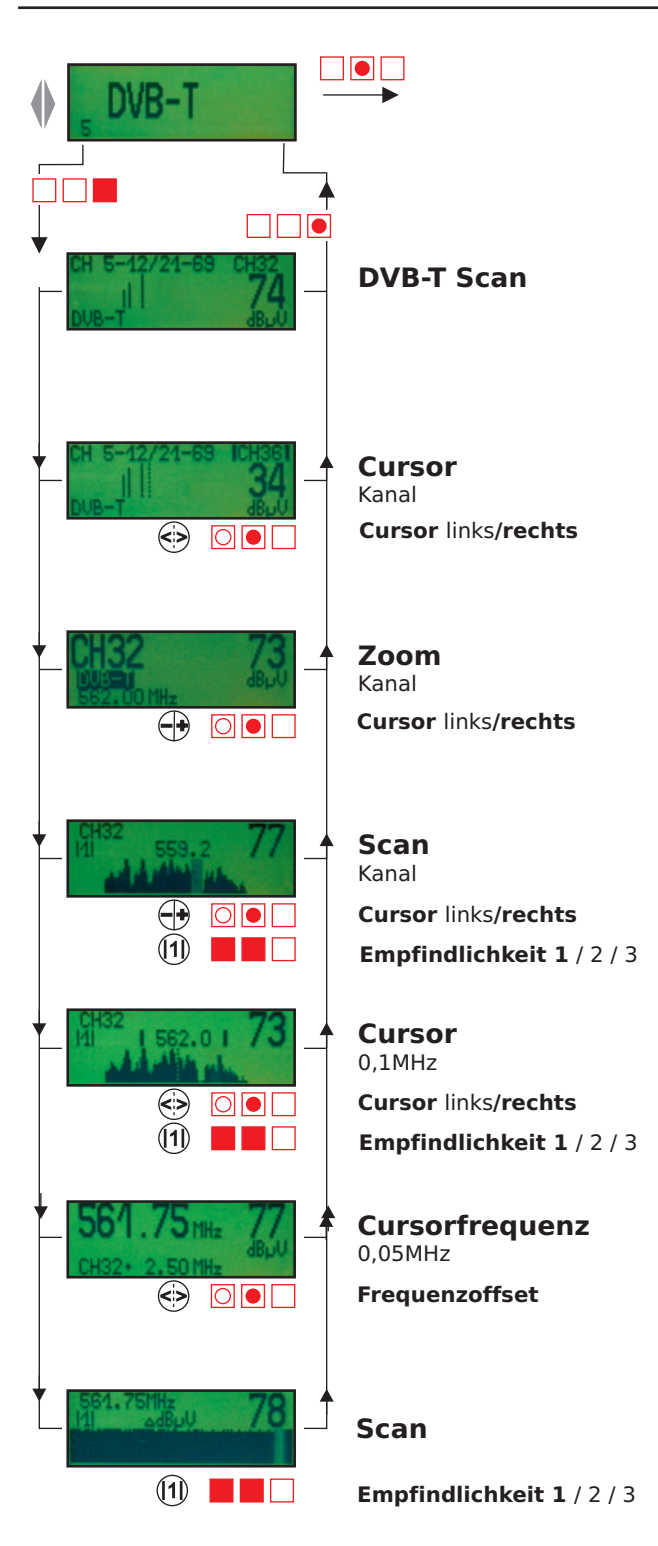

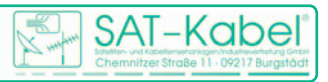

#### **12.7 Messbereich WLAN**

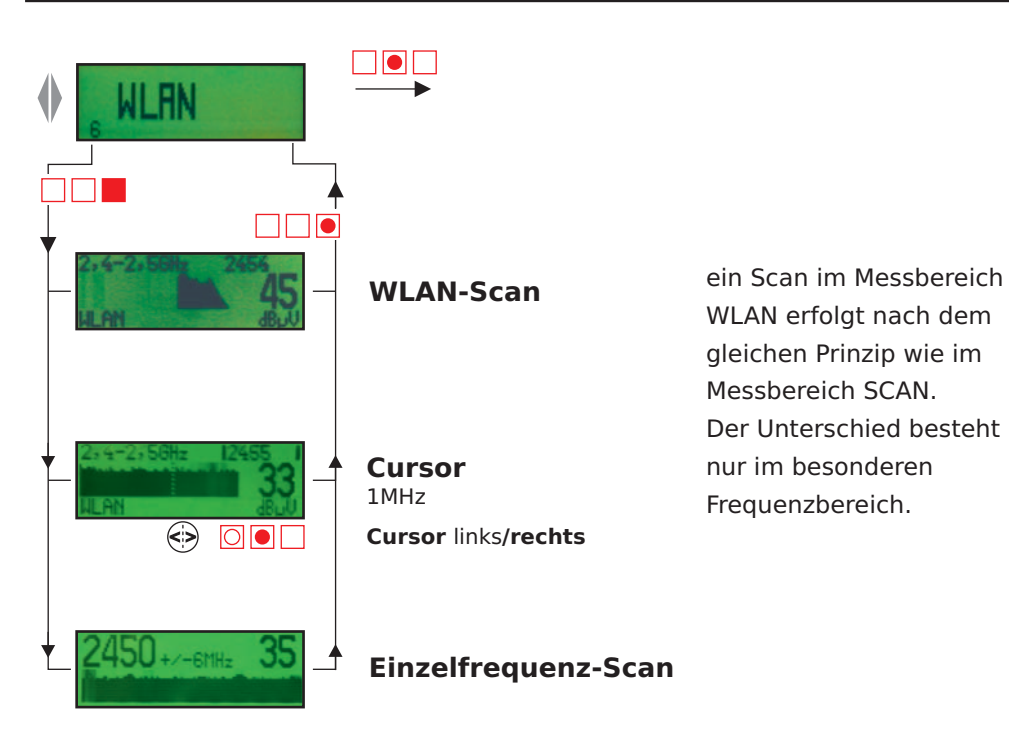

## **13 Erweiterte Messenoptionen**

#### **Anzeigeempfindlichkeit eines Messspektrums (Scan)**

Beim Scannen wird jeder Bildträger als Balken dargestellt. Damit ist ein schneller Überblick über den Pegelverlauf erkennbar. Die Größe und Auflösung des Display gestattet nur eine begrenzte Darstellung an Dynamik. Deshalb kann, wenn auf dem Display die Anzeige **|1|**, **|2|** oder **|3|** zu sehen ist, durch gleichzeitiges Drücken der Down- und Up-Taste die vertikale Auflösung verändert werden. Über den Status der Auflösung informiert im Display **|1|**, **|2|** oder **|3|**. Dabei werden aber die Pegelspitzen in einen nicht mehr sichtbaren Bereich nach oben verschoben. Es werden so kleinere Pegelwerte sichtbar. Diese verschiebt es also von unten in den sichtbaren Bereich. Die Normaldarstellung ist **|1|** .

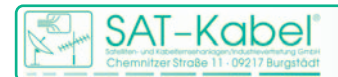

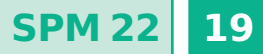

#### **14 Besonderheiten des SPM 22**

Das SPM 22 besitz einen Editiermodus zum Ändern bestimmter Messparameter durch den Nutzer. Nach dem Speichern der vorgenommenen Einstellungen stehen diese für nachfolgende Messungen zur Verfügung.

Die für den Nutzer relevanten Einstellmöglichkeiten betreffen im Pegelmodus den Messbereich 2 – »3-KANAL«

### **14.1 Speicherwerte ändern im 3-Kanalspeicher**

#### **3-Kanalspeicher (P0…P9) – Einstellschema**

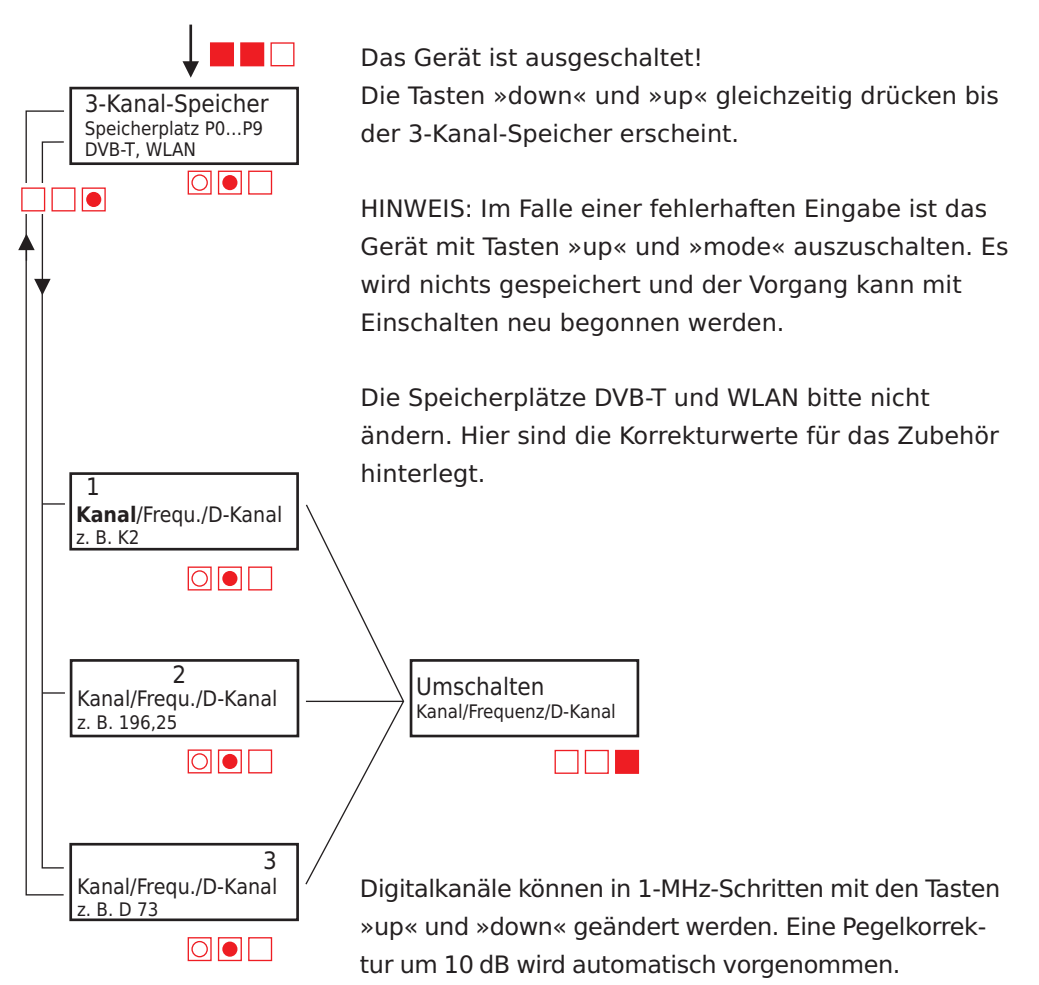

#### **Speichern**

## **NICHT VERGESSEN!**

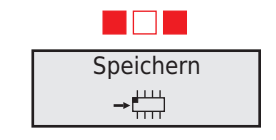

Die Tasten »down« und »mode« gleichzeitig drücken, bis das Schaltkreissymbol erscheint. Danach das Gerät ausschalten.

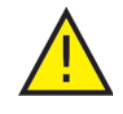

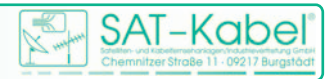

#### **Einstellvorgang für den 3-Kanalspeicher**

Im Messbereich 3-KANAL stehen insgesamt 10 Speicherplätze (P0–P9) zur Verfügung. Jeder Speicherplatz kann individuell belegt werden. Die Werkseinstellungen sind veränderbar.

ACHTUNG! Alle Änderungen – ob für den Pegel- oder den Feldstärkemodus – werden immer über die gleiche Art der Tastenbedienung erreicht! Sie wird im folgenden beschrieben.

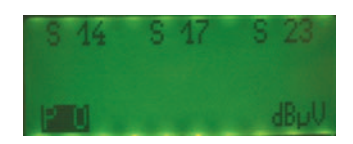

Die Editierung für Messungen im Pegelmodus ist wie folgt durchzuführen:

- 1. Das Gerät ist ausgeschaltet.
- 2. Tasten »down« und »up« gleichzeitig drücken
- Kurz warten bis das Editiermenü im Display erscheint 3.
- Mit Down- oder Up-Taste den zu ändernden 3-KANAL-Speicherplatz suchen 4.
- mit kurzem Tastedruck der Mode-Taste auf den zu ändernden Kanal springen 5.
- Ist der Kanal erreicht, dann kann durch langen Tastendruck der Mode-Taste zwischen Frequenz, Kanal analog und Kanal digital umgeschalten werden. Es besteht also die Möglichkeit, nicht nur die Kanäle zu messen. Man kann auch Einzelträger messen. 6.
- 7. Mittels Down-/Up-Tasten sind durch mehrfaches Tippen der gewünschte Kanal oder die gewünschte Frequenz einzustellen.
- 8. Sollen weitere Änderungen vorgenommen werden, dann ist die Mode-Taste kurz zu drücken. Der Cursor springt zum nächsten Kanalplatz.
- 9. Sind die Änderungen vorgenommen, so ist mit gleichzeitigem Drücken der Tasten »down« und »mode« diese zu speichern – erkennbar durch ein IC-Symbol im Display.
- 10. Danach Gerät ausschalten durch gleichzeitiges Drücken der Tasten »up« und »mode«.

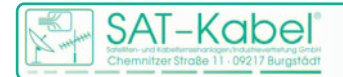

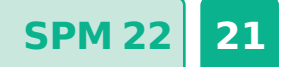

SAT-Kabel® Satelliten- und Kabelfernsehanlagen/Industrievertretung GmbH

> Telefon: +49 (0)3724 6665-0 Telefax: +49 (0)3724 6665-44 info@sat-kabel.de • www.sat-kabel.de